## **The Mosslands School**

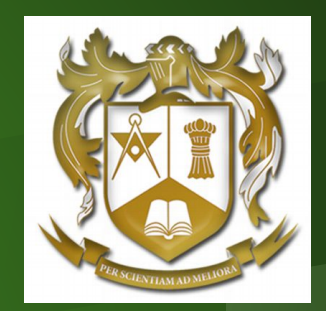

# **Google Classroom Students' Guide**

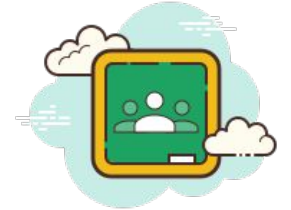

Remote Learning @ Mosslands

[What is my username?](#page-2-0) [How do I login from home?](#page-3-0) [I have forgotten my password](#page-5-0) [How do I join a class?](#page-6-0) [How do I access my classwork and homeworks?](#page-7-0) [How do I send a message to my teacher?](#page-10-0) [How do I turn in my work?](#page-11-0) [I cannot access my work](#page-12-0) [It looks like my work has been deleted - how do I get it back?](#page-13-0) [How do I create new documents?](#page-14-0) [How can I attach my own document to an assignment?](#page-15-0) [How do I collaborate or share work with a classmate?](#page-16-0)

**Click a link for help**

# <span id="page-2-0"></span>**What is my username?**

At Mosslands, you'll be given a unique login that will give you access to the school network. Your username is made up of...

**[Year you joined] + [your surname] + [the initial from your first name]** For example, Joe Bloggs who joined in 2020 would have the username… **20bloggsj**

To join Google Classroom, you simply add @mosslands.co.uk to the end…

e.g. **20bloggsj@mosslands.co.uk**

### <span id="page-3-0"></span>**How do I login from home?** 1 of 2

#### In a browser, type **[classroom.google.com](http://classroom.google.com)** (we recommend Google Chrome)

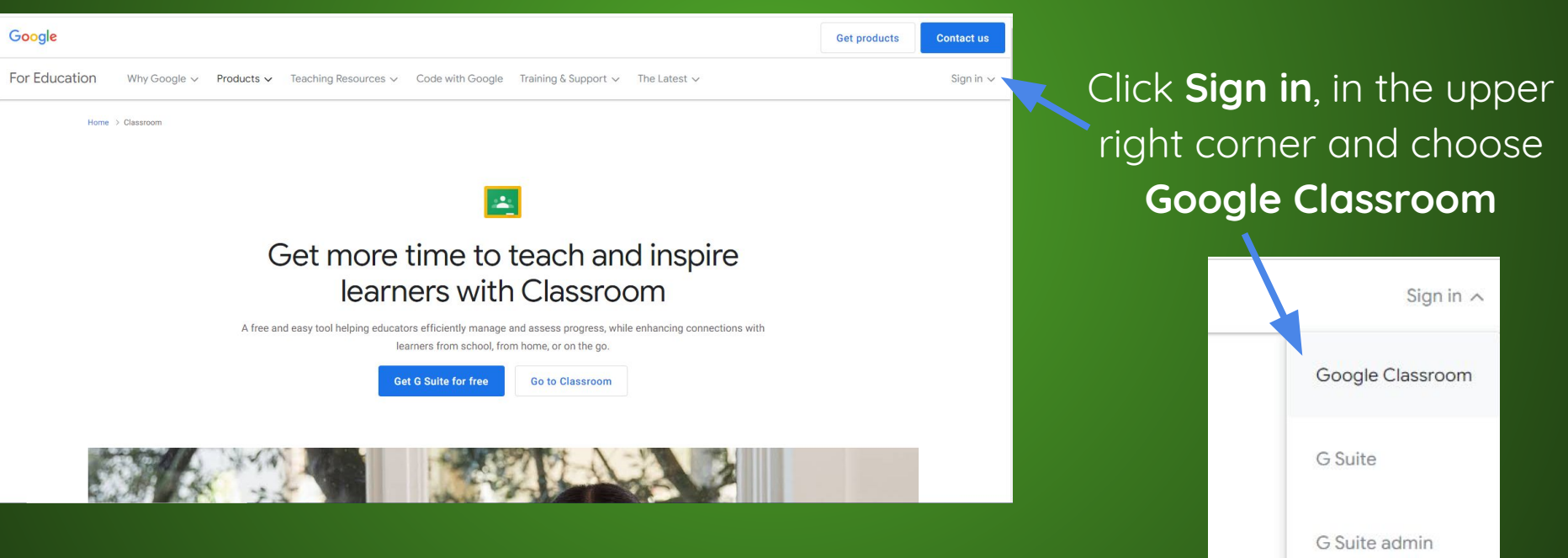

## How do I login from home?<sup>2012</sup>

### Enter your username e.g. **20bloggsj@mosslands.co.uk** click **Next**

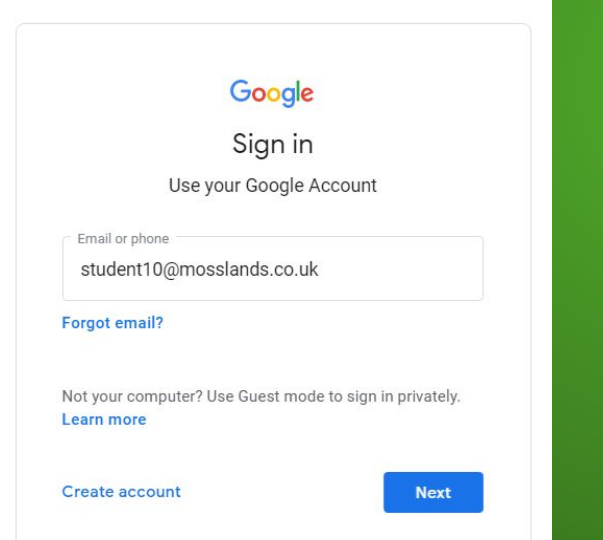

### Next, enter your password click **Next**

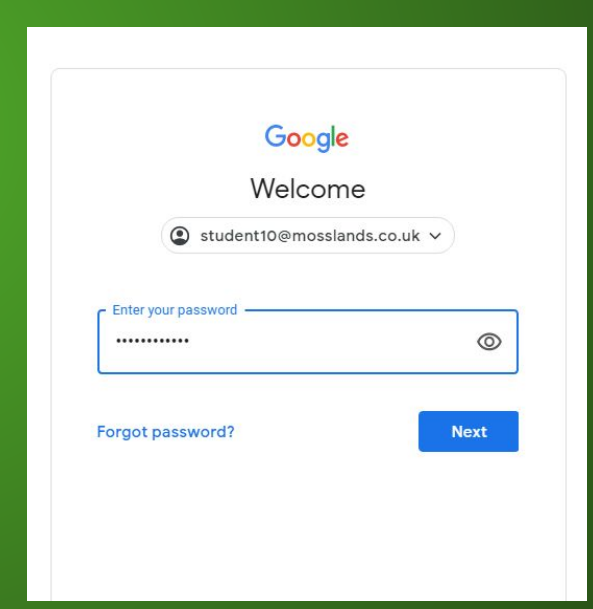

# <span id="page-5-0"></span>**I've forgotten my password!**

You will need to email **[ICTSupport@mosslands.wirral.sch.uk](mailto:ICTSupport@mosslands.wirral.sch.uk)** and ask them to reset your password

In the email subject, write **Password reset**

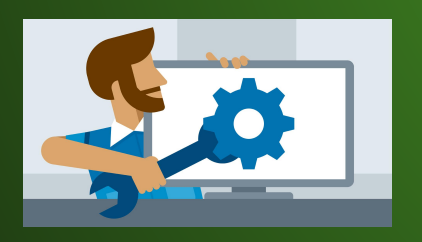

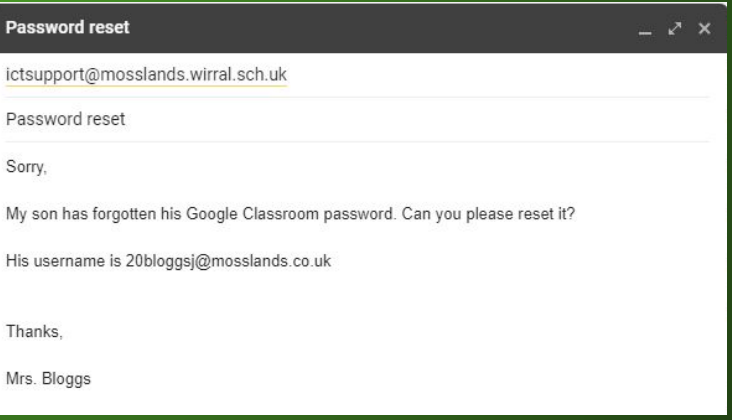

# <span id="page-6-0"></span>**How do I join a class?**

Once you have signed in, from the Classroom summary page **click the + icon**

Next, enter the **Class code** given by your teacher or from the website then **Join**.

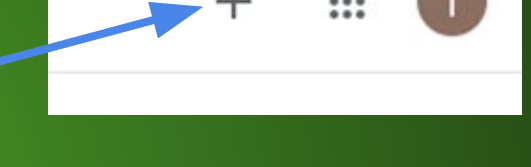

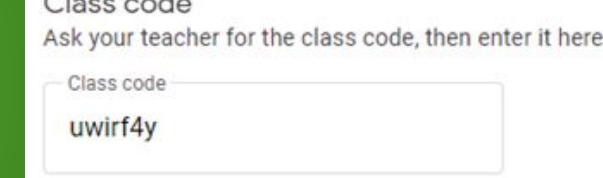

To go to a Class, click on the **class name** on the Classroom summary page

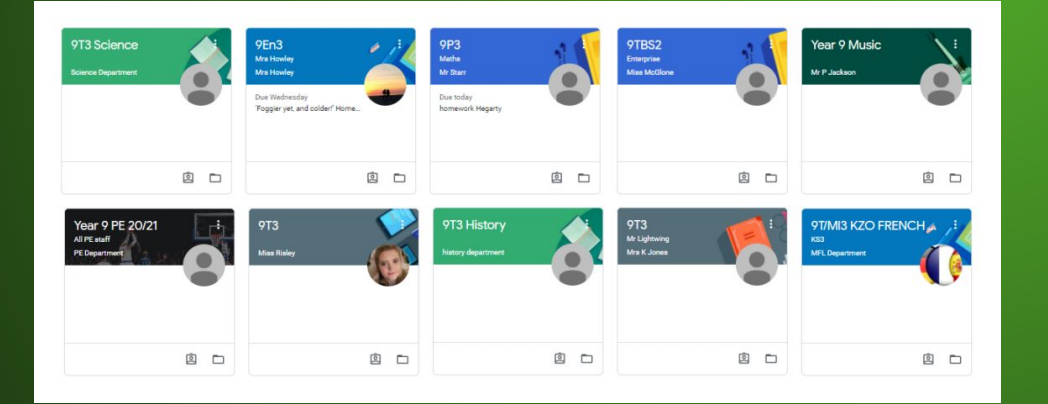

### <span id="page-7-0"></span>**How do I access my work?** 1 of 3

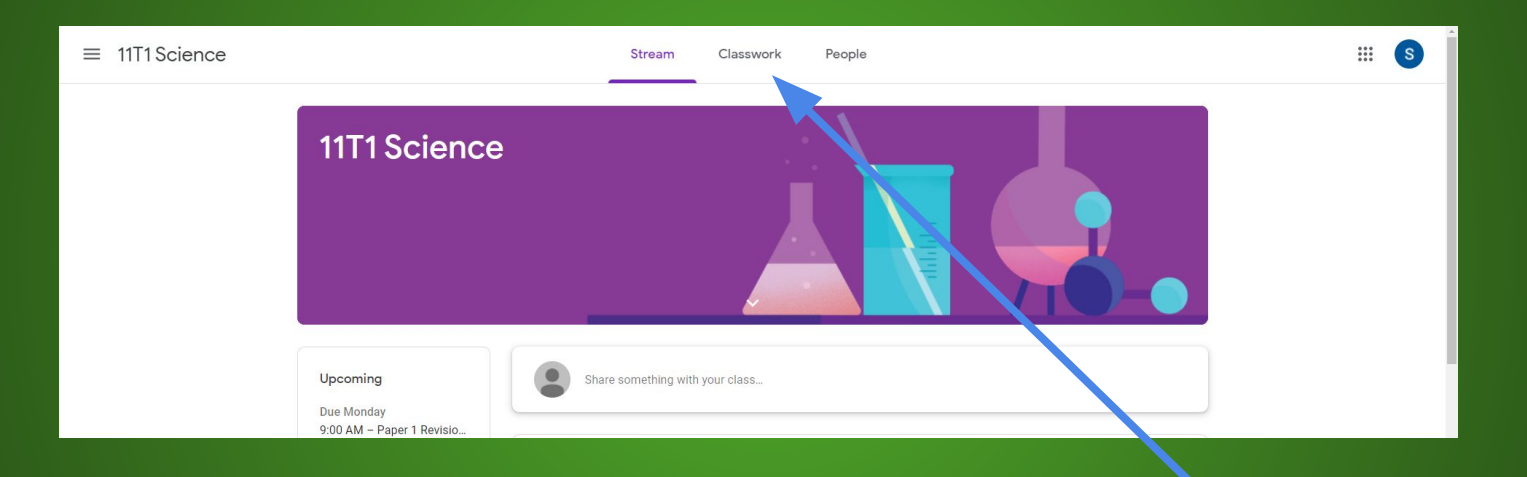

Once in your class, you will need to click on **Classwork** from the top menu

### **How do I access my work?** 2 of 3

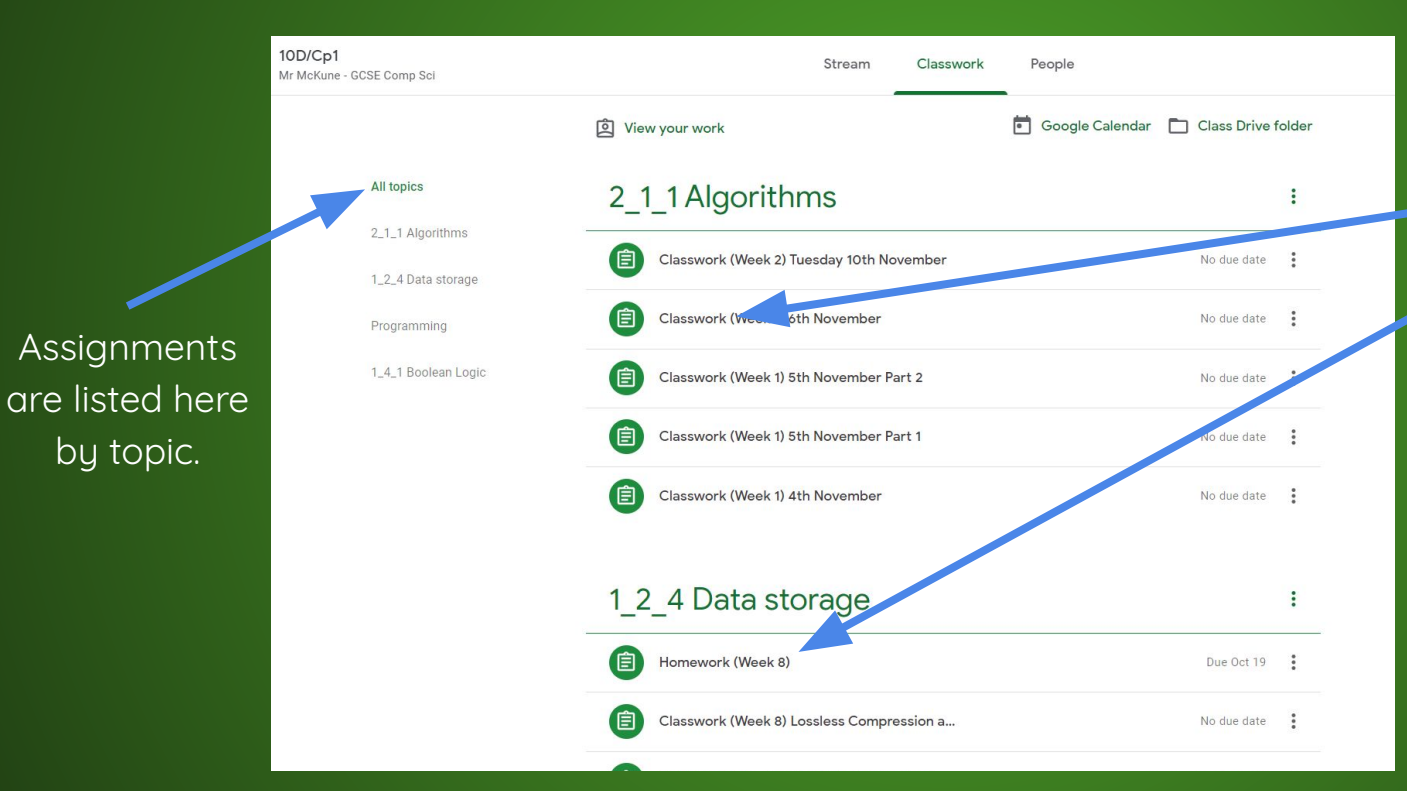

Work is labelled as either **Classwork** or **Homework**

Find the work you need to complete and click on the assignment's title.

# **How do I access my work?**

3 of 3

Your instructions can be found here.

Please be sure to read these carefully!

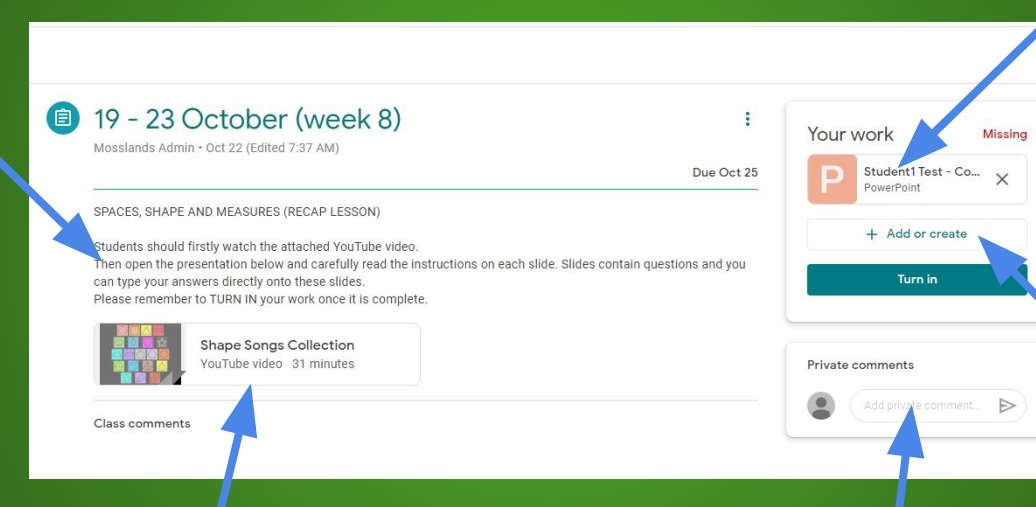

Click here to gain access to **Your Work.**

You can also add your own documents to an assignment, click **+ Add or Create**

Any resources that will help you to complete your work is shared here.

Leave a comment or ask your teacher for help here.

### <span id="page-10-0"></span>**How do I send a message to my teacher?**

Open an assignment to find **Private comments**  beneath the **Your Work** section.

Here you can communicate with your class teacher. Please allow teachers a reasonable timeframe to respond - especially if your teacher is still teaching at school as it may take them longer to respond to your request.

You should treat what you write in the same way as you would speak to a teacher in class - be careful of the language you use.

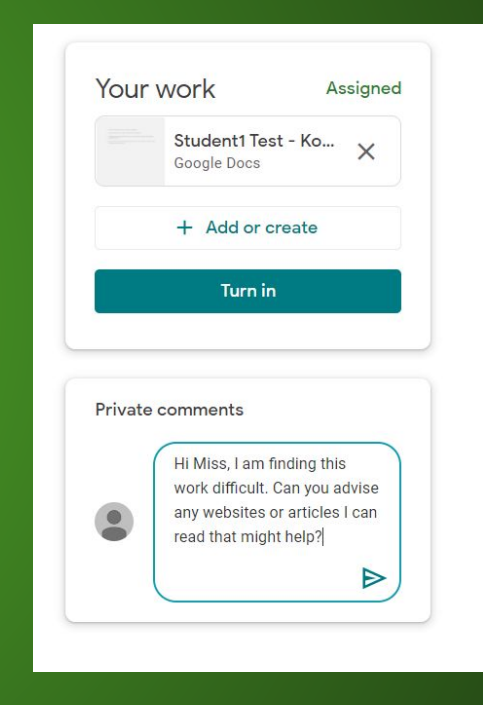

### <span id="page-11-0"></span>**How do I turn in work?**

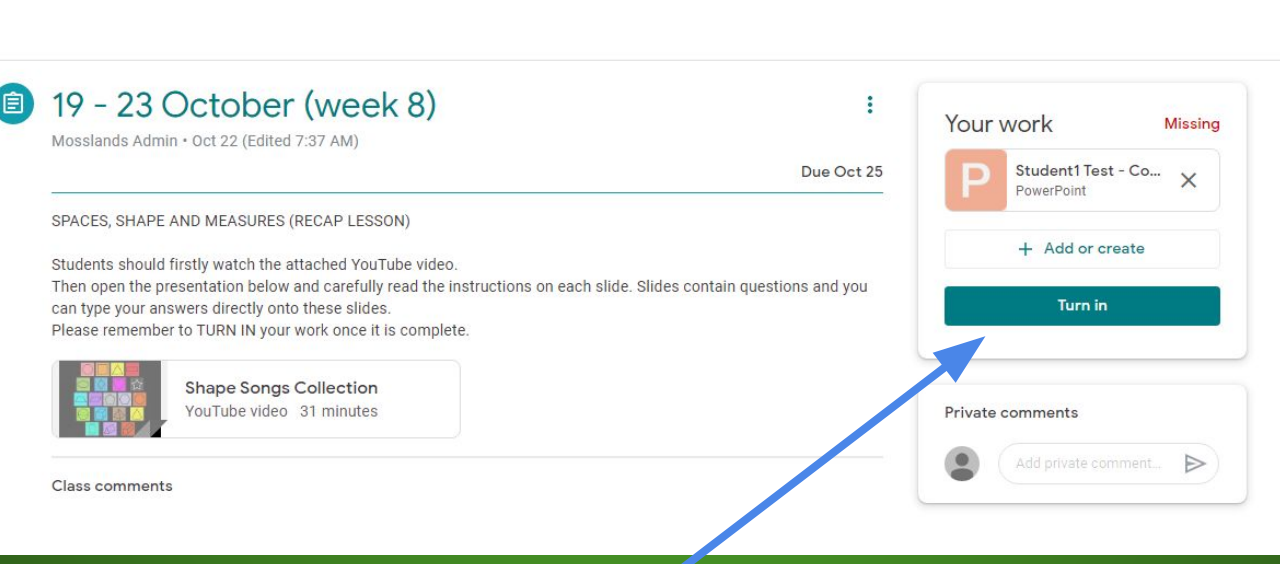

Once you have completed all of the work set by your teacher, return to the assignment page. Click **Turn in** to submit your work.

### <span id="page-12-0"></span>**I cannot access my work**

The most common reason for a student being unable to access their work is because it has already been **Turned in**.

This is easily fixed. Simply return to the assignment window, click **Unsubmit** and then go back to the assignment and refresh the window.

This should fix the problem. If this doesn't work then please send your teacher a **private comment**.

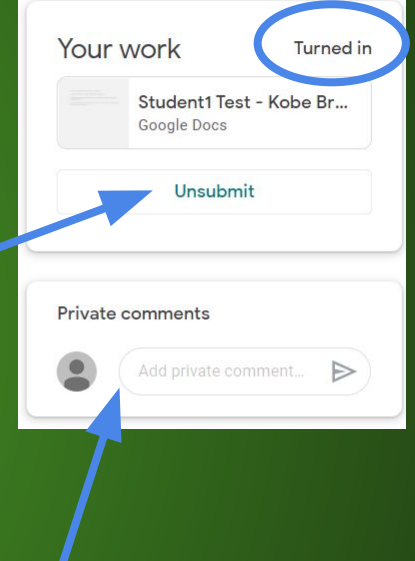

### <span id="page-13-0"></span>**How do I get a deleted assignment back?**

Under the **Your work** section in your assignment, you are given a digital copy of the document to complete your work. If it has been deleted accidentally, click **Make a copy** and your copy will be restored!

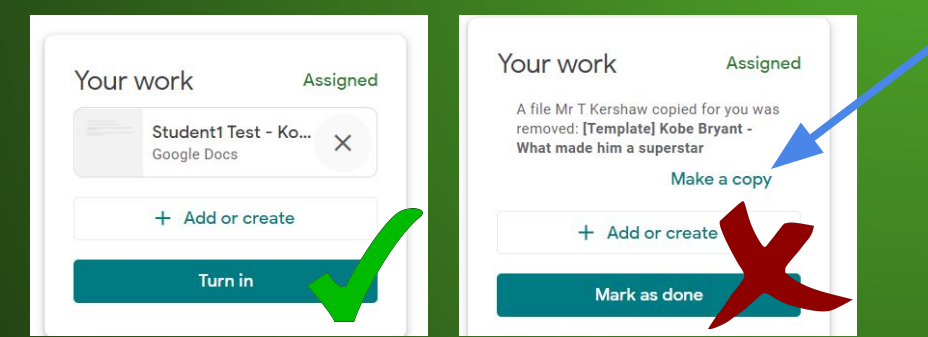

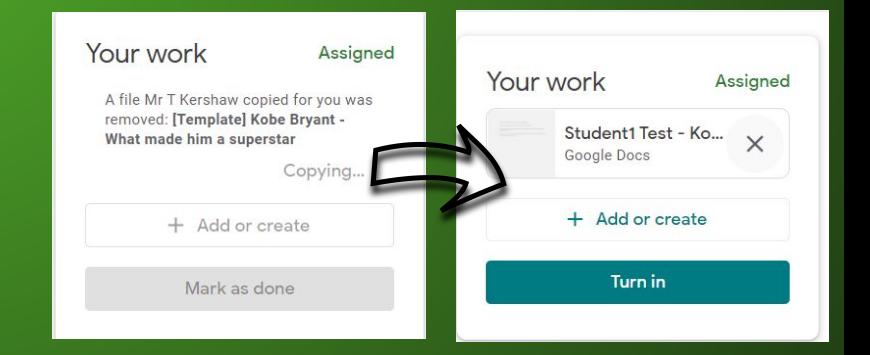

## <span id="page-14-0"></span>**Creating new docs in GDrive**

Create your own documents directly in your browser using GSuite, which is accessed from your Gdrive.

Type **drive.google.com** in your browser or click the 9 dots icon and select **Drive**

Calenda When in **Drive** you can create a new document by clicking the **interparty in the icon.** You can select to use Contacts word processing (**Docs**), presentation (**Slides**) or spreadsheet (**Sheets**) software as well as many others.

All documents are saved directly into your GDrive.

's

Δ

**Drive** 

Sheets

'S

Account

Classroom

Gmail

Docs

### <span id="page-15-0"></span>**How can I attach a doc to my assignment?**

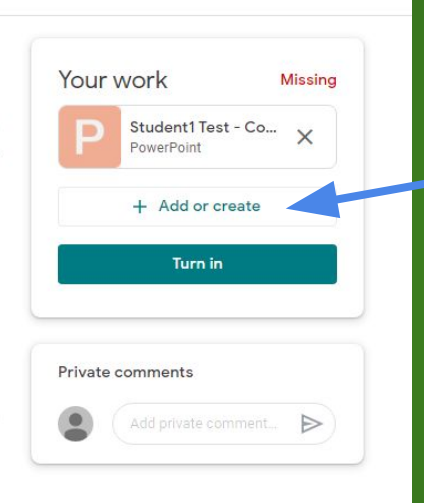

Sometimes, for an assignment, you may be required to create a document of your own or you'll need to attach a piece of work created at home - it could even be a photo from your phone for Art or PE.

16

Google Drive

Link

File

Docs Slides

Sheets

Drawings

Create new

 $\left( -\right)$ 

To do this, click **+ Add or create**

### You can then attach:

- Files created in your **GDrive**
- A **link** to a website or online resource (e.g. your own YouTube channel or blog) **-** A **File** from your own computer

### <span id="page-16-0"></span>**How can I share a piece of work with my friend?**

You can share documents and collaborate with other students!

To do this you must **Share** your work and then type their **@mosslands.co.uk** account details.

To find any document that has been shared with you, you need to be in **Drive** and in the menu options choose **Shared with me**.

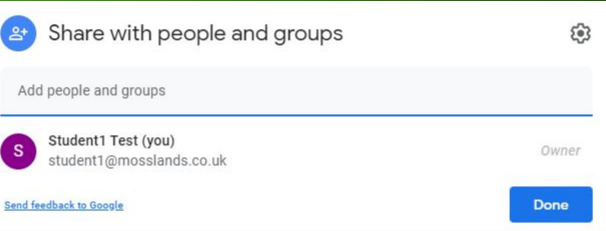

Drive

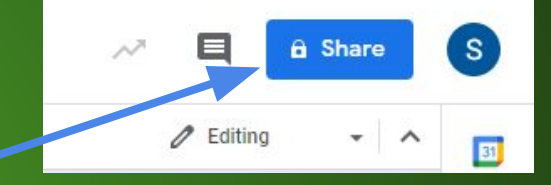